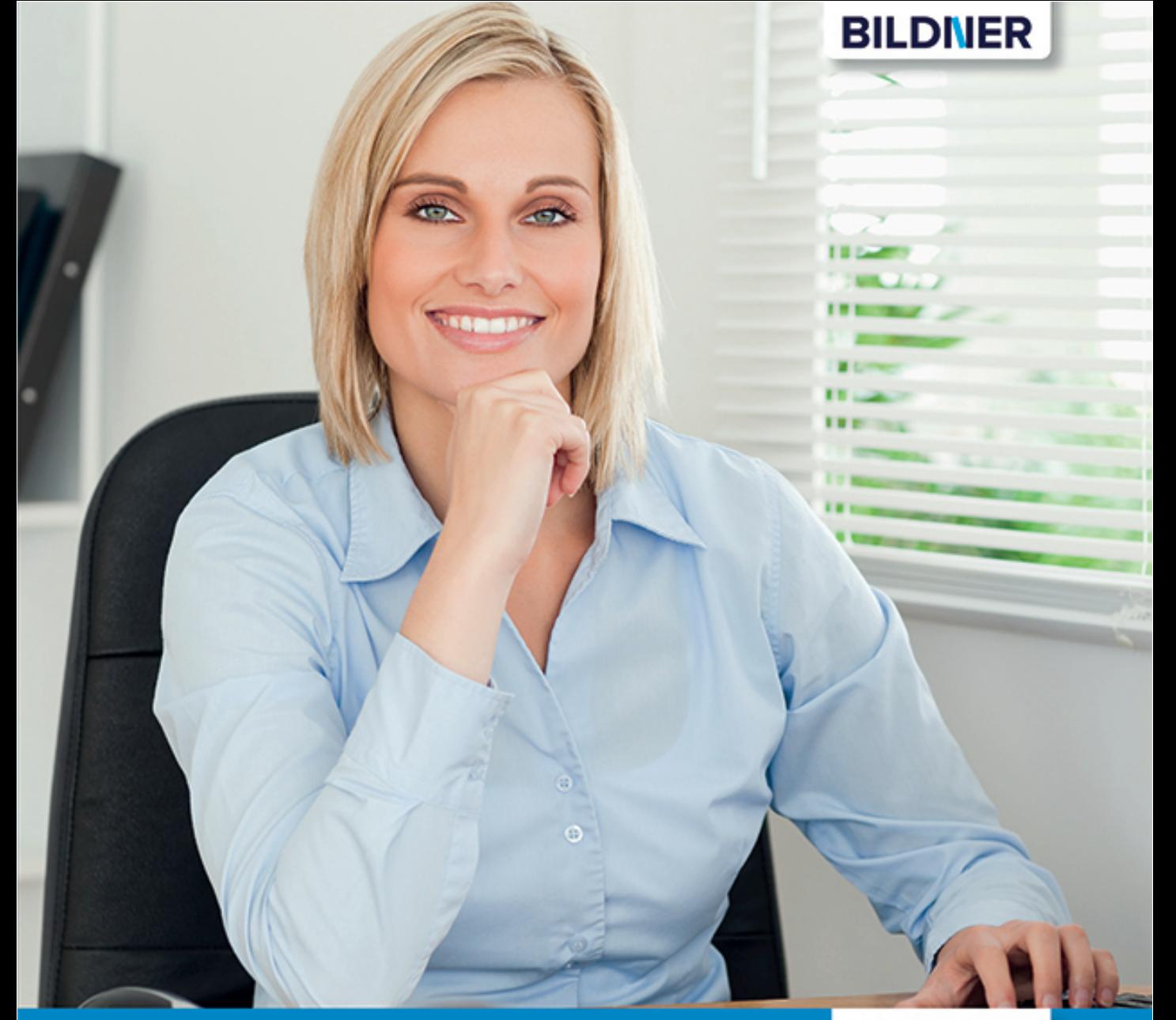

Anja Schmid

einfach gelernt!

# Outlook 2016 Schritt für Schritt zum Profi

- Mit Exchange-Funktionen wie Globale Adressliste, Planungsansicht, Kalenderfreigabe
- Inklusive neuester Updates und Online-Videotutorials

Verlag: BILDNER Verlag GmbH Bahnhofstraße 8 94032 Passau

http://www.bildner-verlag.de info@bildner-verlag.de

Tel.: +49 851-6700 Fax: +49 851-6624

ISBN: 978-3-8328-5335-8

Bestellnummer: RP-314

Covergestaltung: Christian Dadlhuber

Autorin: Anja Schmid

Bildquelle Cover: © WavebreakmediaMicro - Fotolia.com Kapitelbild: © vege - Fotolia.com Fotos von Personen: © deagreez - Fotolia.com

Herausgeber: Christian Bildner

© 2017 BILDNER Verlag GmbH Passau

Die Informationen in diesen Unterlagen werden ohne Rücksicht auf einen eventuellen Patentschutz veröffentlicht. Warennamen werden ohne Gewährleistung der freien Verwendbarkeit benutzt. Bei der Zusammenstellung von Texten und Abbildungen wurde mit größter Sorgfalt vorgegangen. Trotzdem können Fehler nicht vollständig ausgeschlossen werden. Verlag, Herausgeber und Autoren können für fehlerhafte Angaben und deren Folgen weder eine juristische Verantwortung noch irgendeine Haftung übernehmen. Für Verbesserungsvorschläge und Hinweise auf Fehler sind Verlag und Herausgeber dankbar.

Fast alle Hard- und Softwarebezeichnungen und Markennamen der jeweiligen Firmen, die in diesem Buch erwähnt werden, können auch ohne besondere Kennzeichnung warenzeichen-, marken- oder patentrechtlichem Schutz unterliegen.

Die Namen, Adressen, Telefonnummern und sonstige Daten, sowie verwendete Beispiele sind frei erfunden, Ähnlichkeiten mit Personen oder Produkten sind rein zufällig und keinesfalls beabsichtigt.

Das Werk einschließlich aller Teile ist urheberrechtlich geschützt. Es gelten die Lizenzbestimmungen der BILDNER Verlag GmbH Passau.

### **Auf einen Blick**

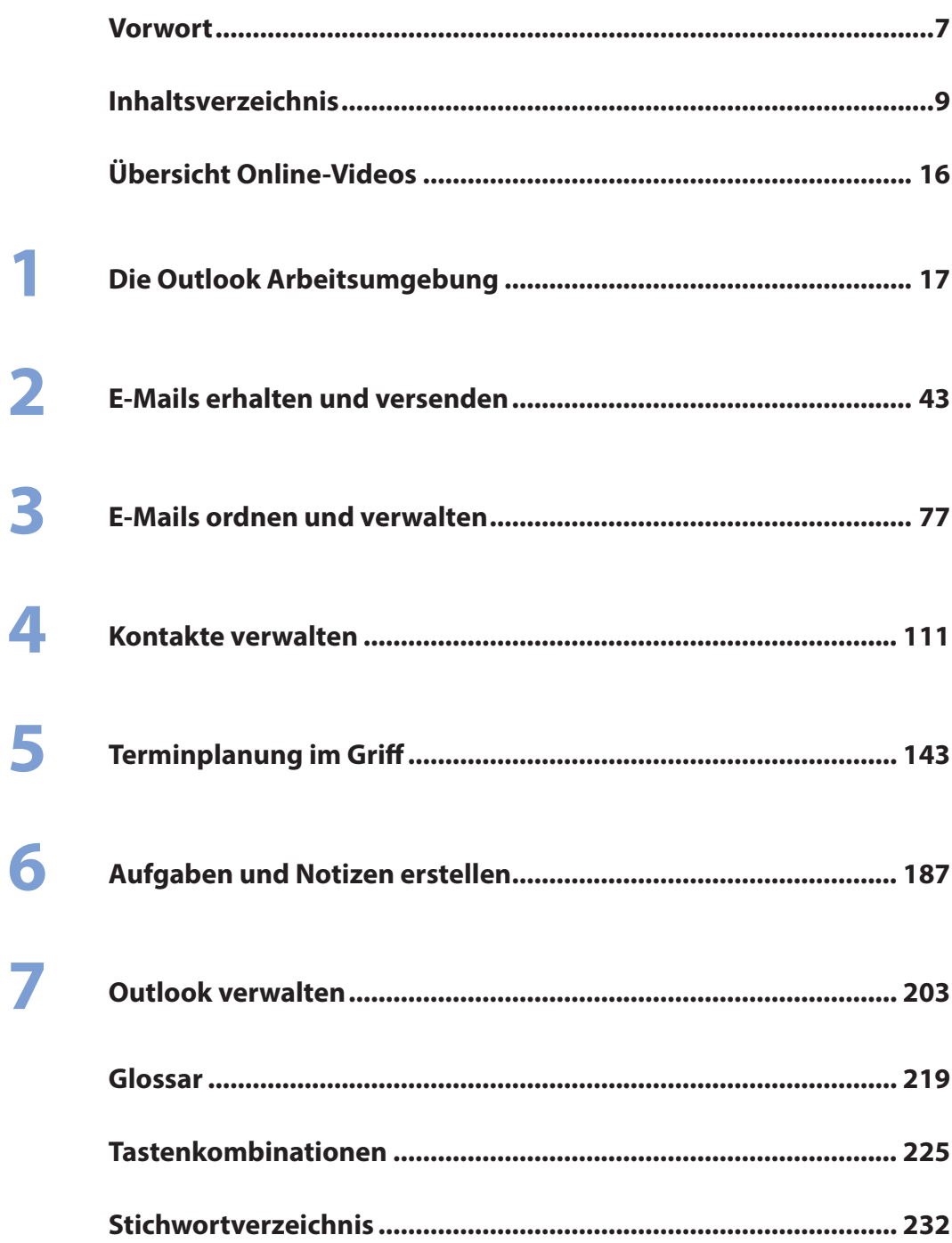

### **Vorwort**

Microsoft Outlook ist mehr als nur ein Programm zur Verwaltung Ihrer E-Mails. Es stellt vielfältige Funktionalitäten rund um die Planung und Organisation Ihrer täglichen Aufgaben zur Verfügung und ist ständiger Begleiter im Büroalltag. Mit Outlook speichern Sie E-Mail-Adressen, Telefonnummern oder postalische Adressen, koordinieren Termine oder laden zu Besprechungen ein, planen, wann was zu erledigen ist und notieren kurze Informationen. Outlook entfaltet erst durch die Verbindung zu Microsoft Exchange seinen vollen Funktionsumfang, wie automatische Antworten senden bei Abwesenheit, Kalender freigeben für Kollegen, Besprechungen organisieren mit der Planungsansicht und vieles mehr. Auch diese Inhalte werden im vorliegenden Buch behandelt.

Schritt für Schritt, in verständlicher Sprache und mit zahlreichen Bildern lernen Sie die einzelnen Funktionsbereiche von Outlook kennen. Sie erfahren, wie Sie die tägliche Flut an E-Mails zeitsparend verwalten, was Sie bei der Speicherung von Kontaktdaten beachten sollten, wie Sie Ihre Termine im Blick behalten und schnell eine Arbeitsaufgabenliste erstellen, an deren Erledigung Sie Outlook erinnert. Themen, wie Sicherung der gespeicherten Daten und die Verwendung der praktischen Suchfunktion runden das Buch ab.

Am Anfang jedes Kapitels erhalten Sie eine Übersicht über die enthaltenen Inhalte und das erforderliche Vorwissen. Da Outlook ein Verwandlungskünstler ist, finden Sie im ersten Kapitel und zu Beginn fast jeden Folgekapitels Übersichten zur Programmoberfläche und zu den Möglichkeiten einer alternativen Darstellung. Das hilf Ihnen, Outlook an Ihre Wünsche und Anforderungen anzupassen. Spezifische Begrifflichkeiten wurden im Glossar am Ende des Buchs zusammengefasst und eine Liste nützlicher Tastenkombinationen im Anhang unterstützt Sie, Arbeitsschritte schnell zu erledigen.

Hinweise und Tipps aus der Praxis helfen Ihnen, typische Anfängerfehler zu vermeiden und Fallstricke zu umgehen. Außerdem stehen für einige Themen Online-Videos zur Verfügung, die für Abwechslung sorgen und Inhalte schnell und komprimiert zusammenfassen. Besonderen Wert wurde darauf gelegt, nicht jede Kleinigkeit zu erklären, sondern Inhalte zu vermitteln, die in der täglichen Arbeitspraxis nützlich sind.

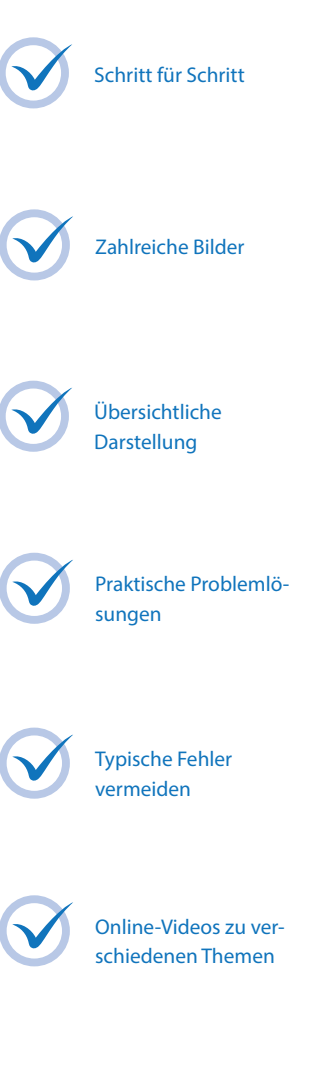

#### **Inhalt Hinweise**

Inhalte und sämtliche Abbildungen beruhen auf der Kaufversion von Microsoft Outlook 2016. Daneben stellt Microsoft mit Office 365 ein Software-Abonnement zur Verfügung, welches ebenfalls Outlook enthält. Die hier beschriebenen Inhalte können auch mit Office 365/ Outlook nachvollzogen werden, wobei gelegentlich Abweichungen in der Darstellung mancher Programmelemente und im Funktionsumfang auftreten.

Befehle, Bezeichnungen von Schaltflächen und Beschriftungen von Dialogfenstern sind zur besseren Unterscheidung farbig und kursiv hervorgehoben, zum Beispiel Register *Start*, Schaltfläche *Neue E-Mail*.

Beachten Sie, dass die Größe und Anzeige der Schaltflächen im Menüband dynamisch an die Bildschirm- bzw. Fenstergröße angepasst wird. Daher kann die Darstellung im Buch von der Anzeige an Ihrem Computer abweichen. Darüber hinaus ist Outlook ein Verwandlungskünstler. Viele Bereich können zusätzlich eingeblendet, minimiert oder deaktiviert werden.

Viel Spaß und Erfolg mit dem Buch wünschen Ihnen BILDNER Verlag und die Autorin Anja Schmid

## **Inhaltsverzeichnis**

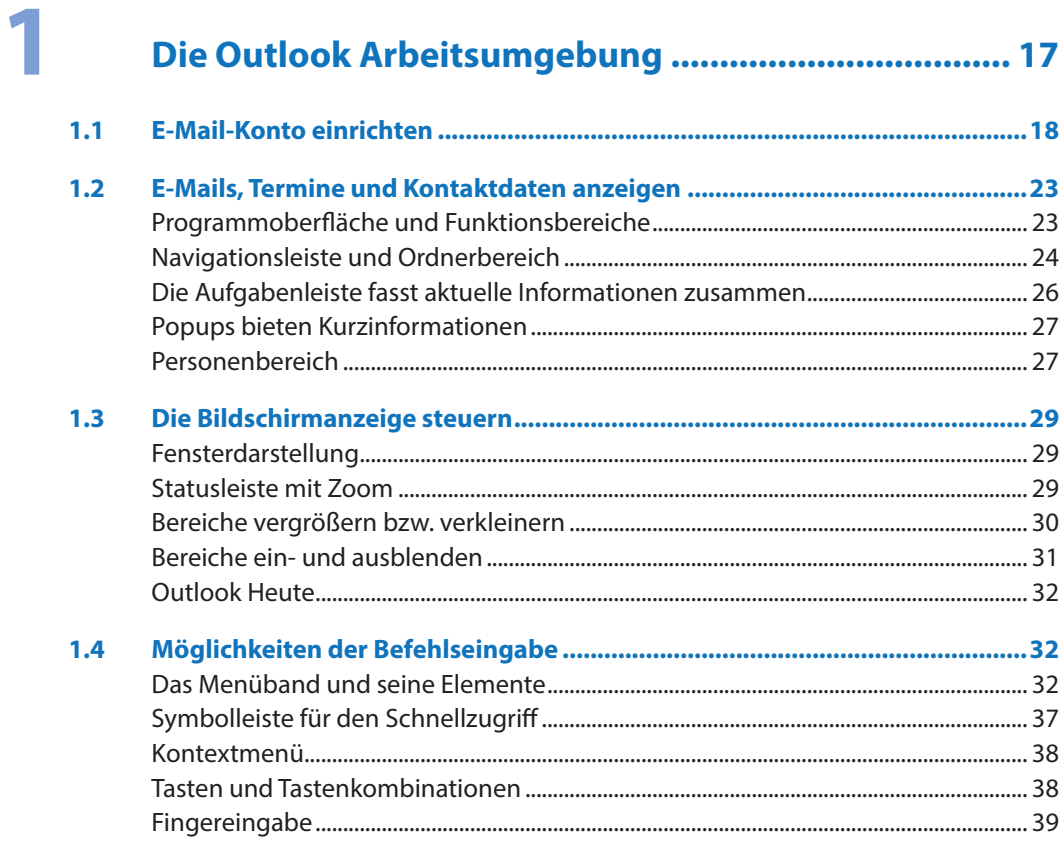

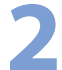

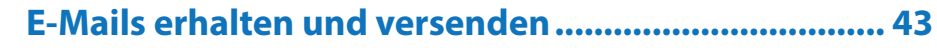

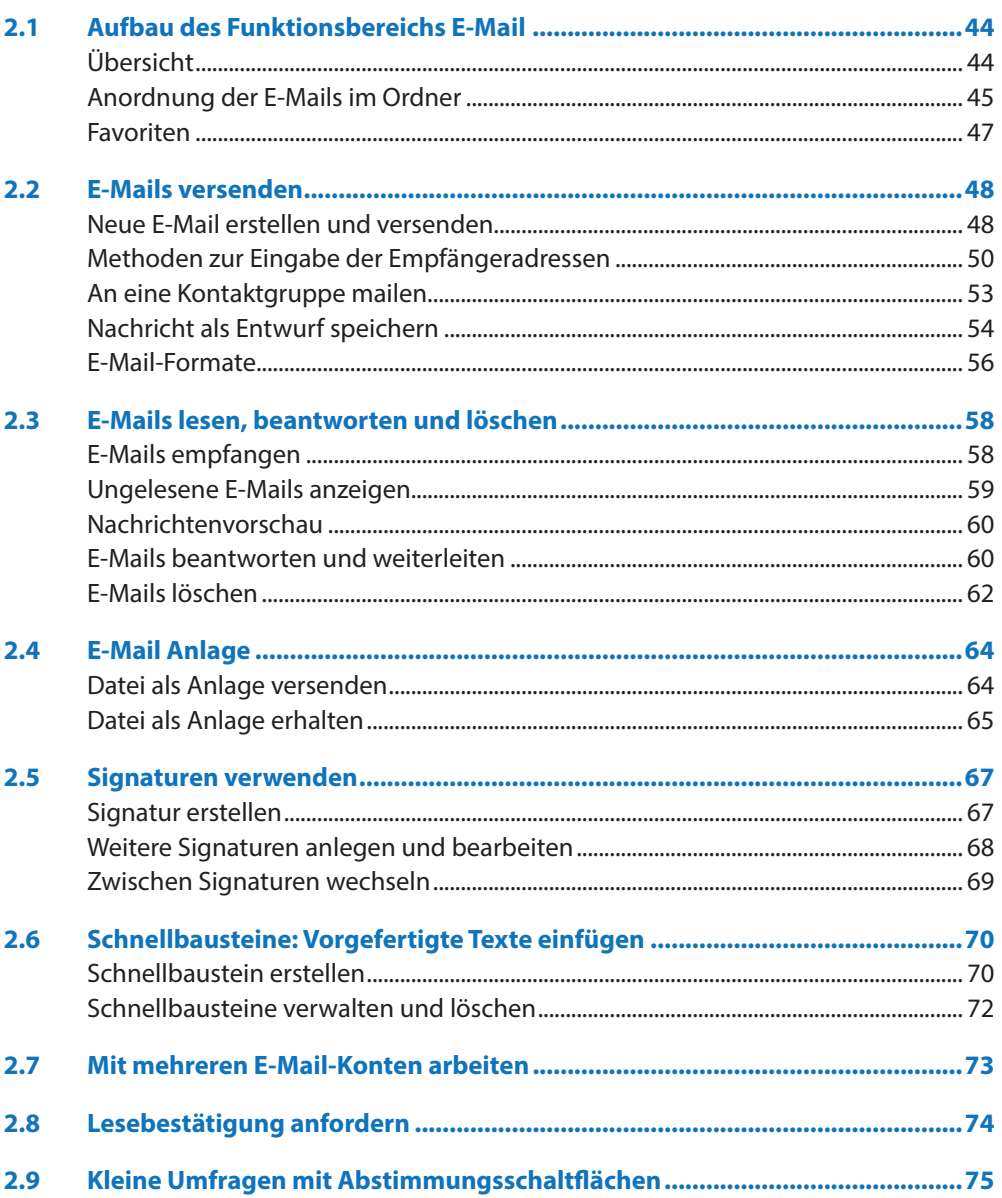

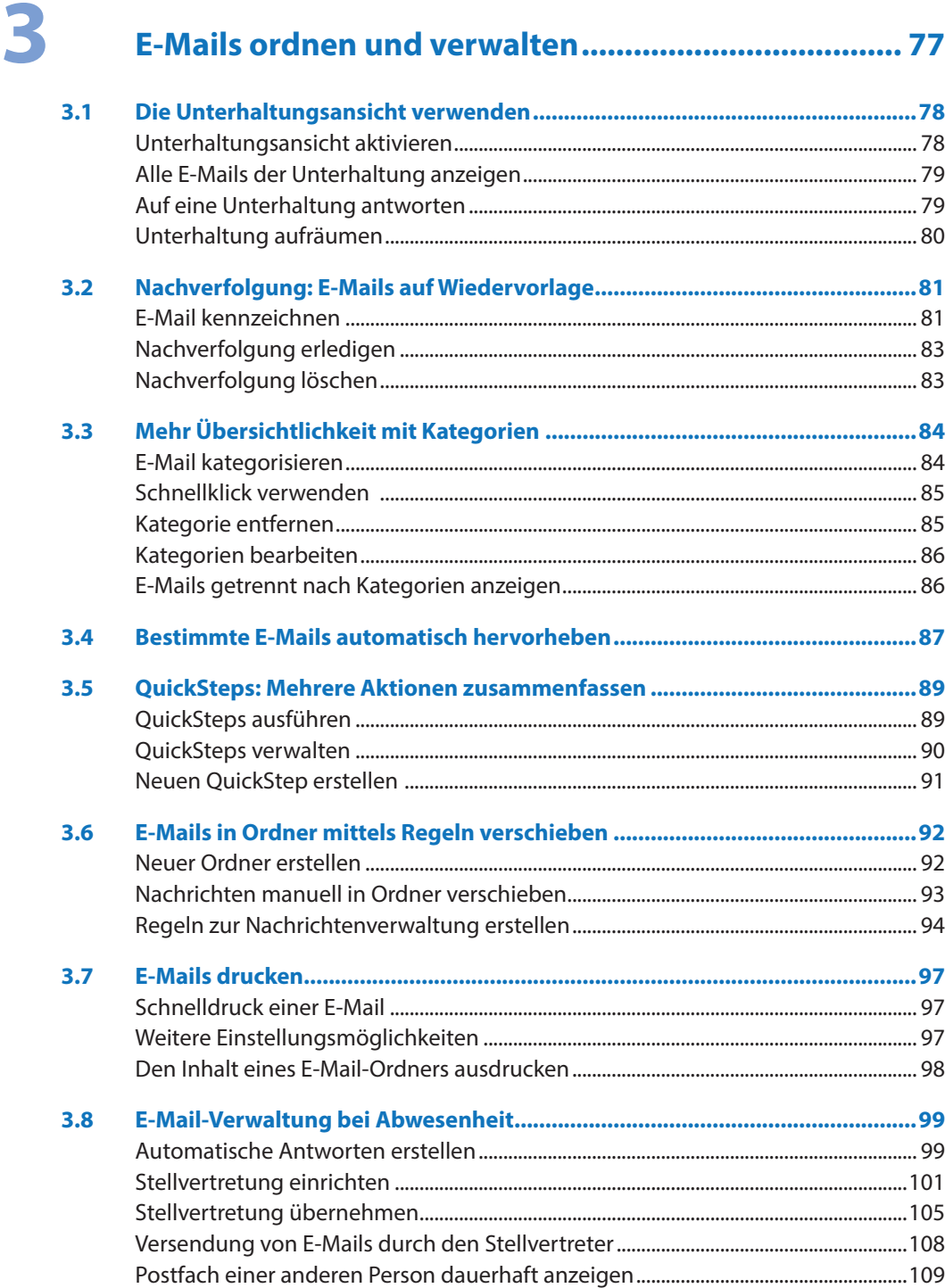

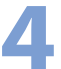

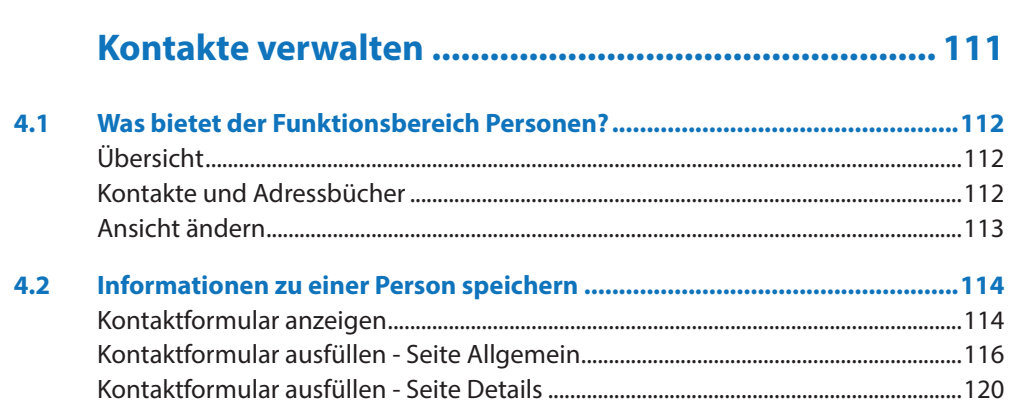

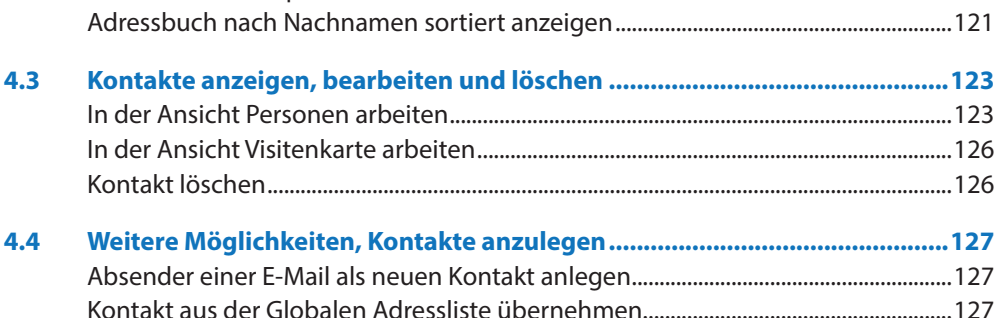

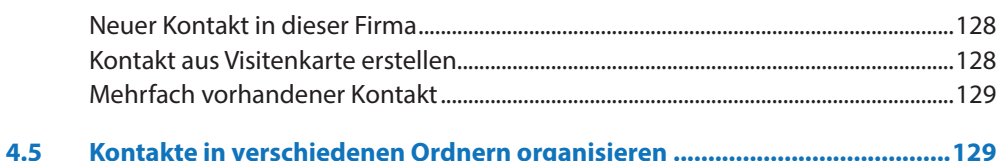

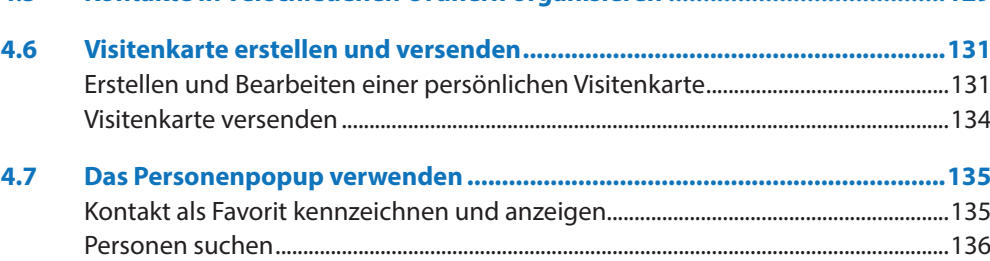

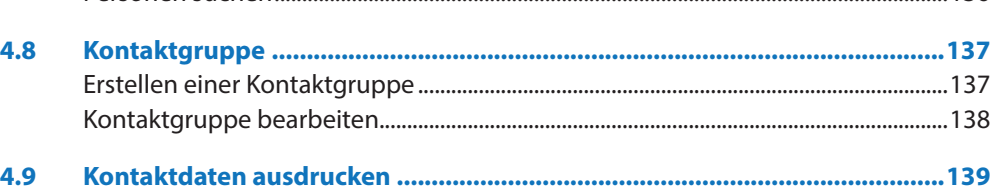

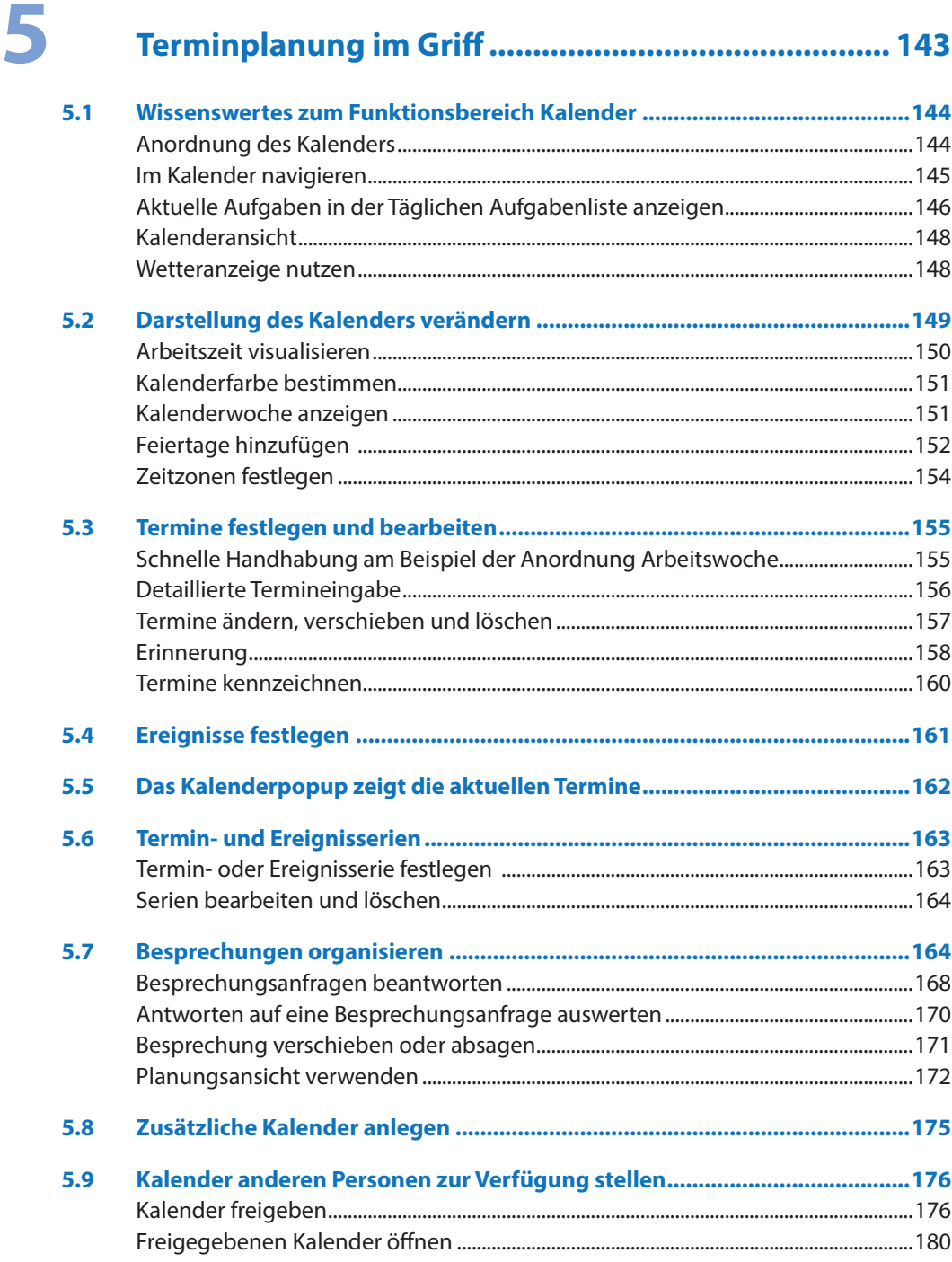

#### Inhalt

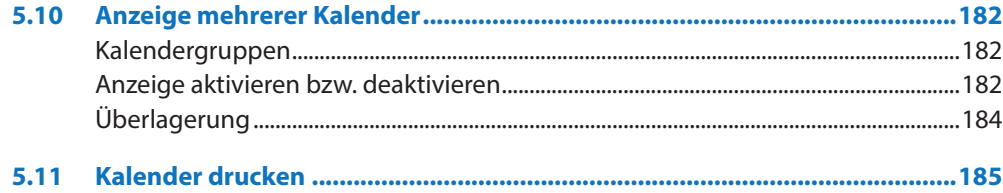

### 6

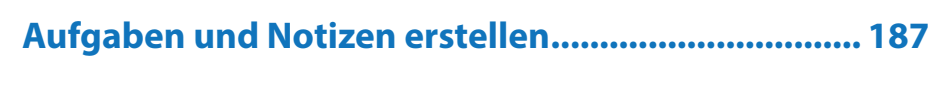

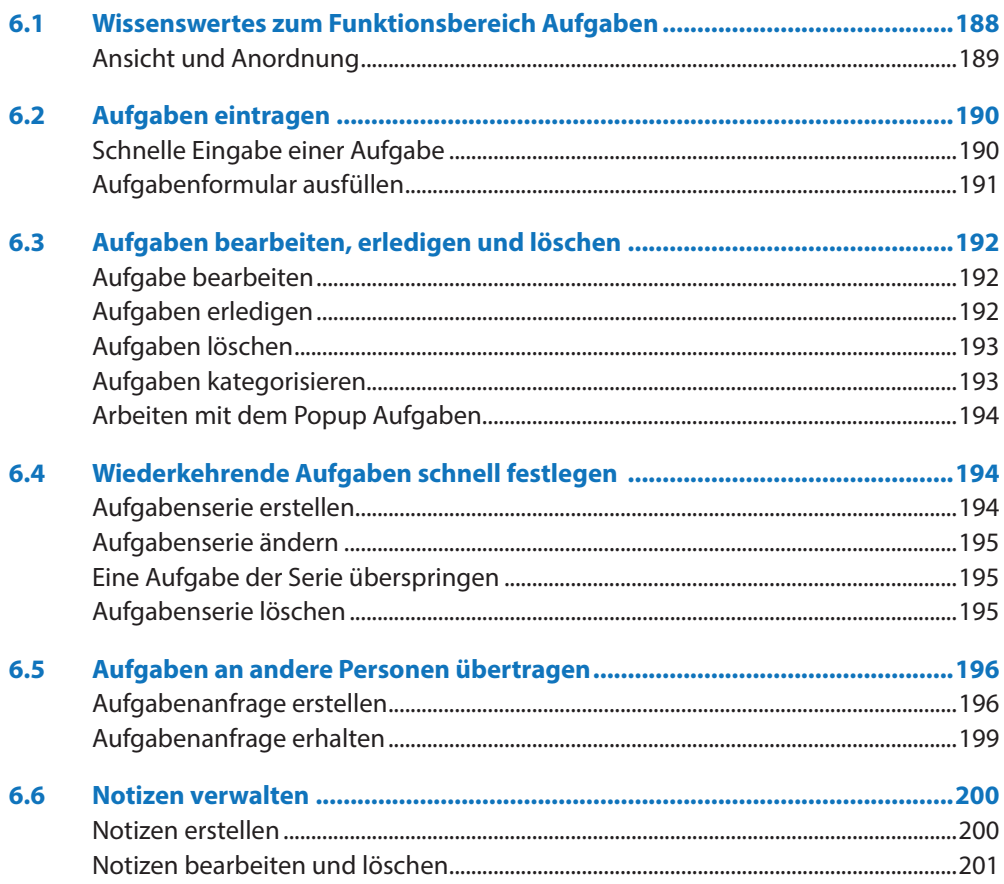

## 

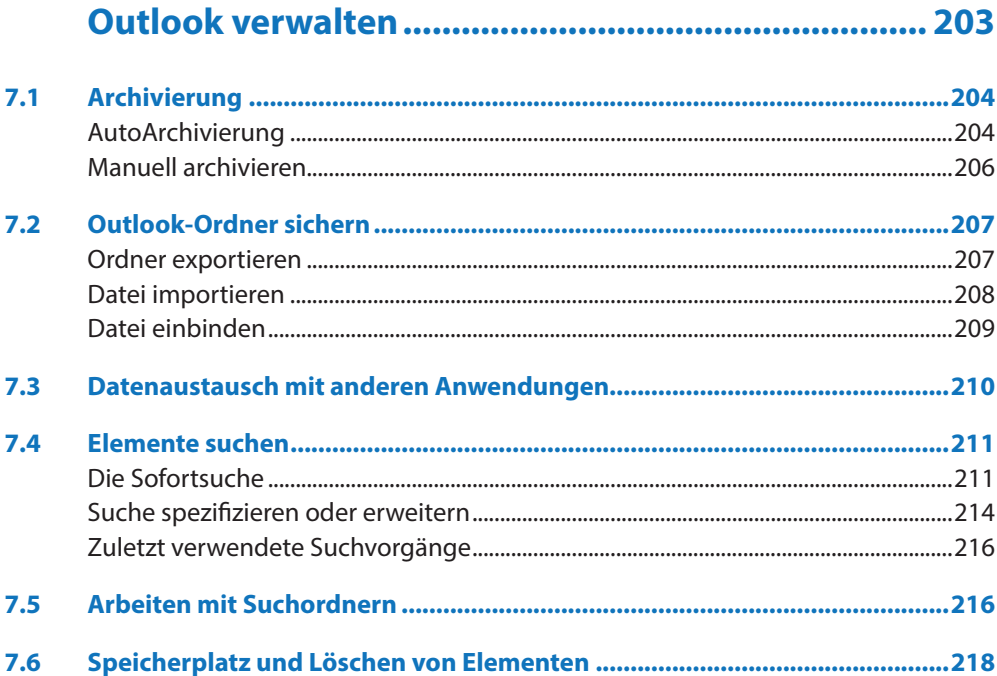

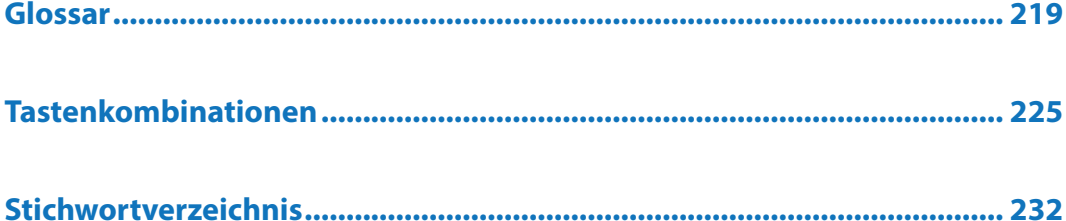

## **Inhalt Übersicht Online-Videos**

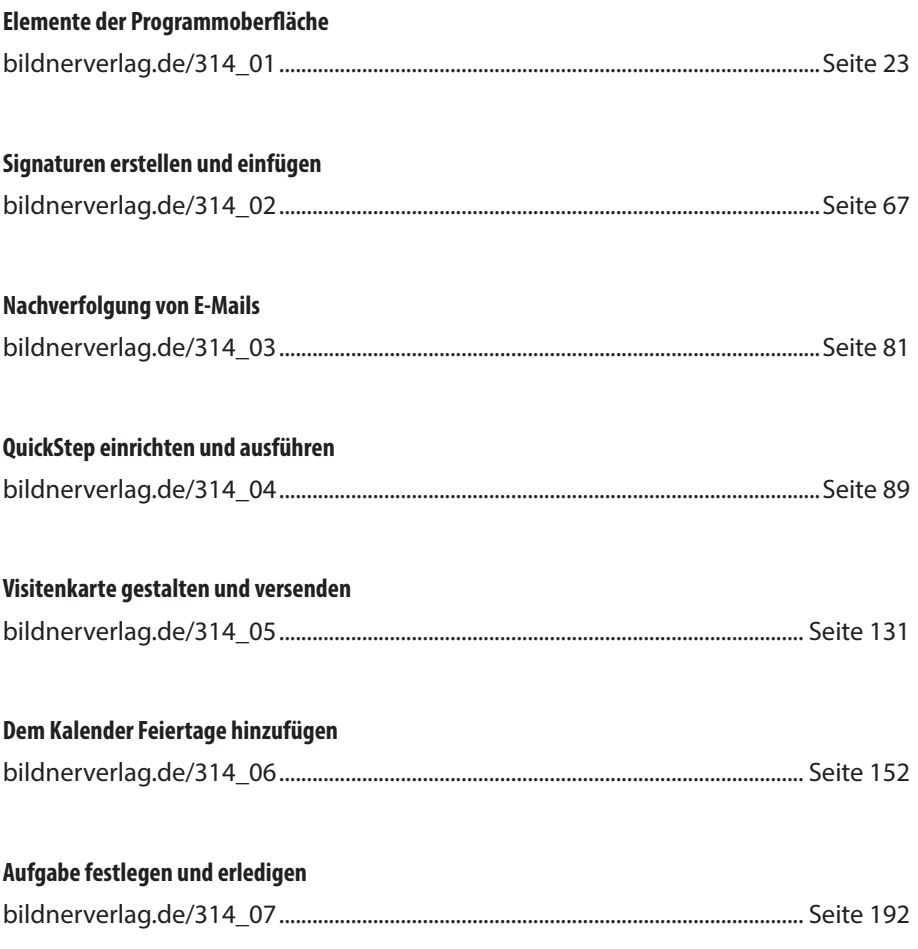

### <span id="page-16-1"></span><span id="page-16-0"></span>**1 Die Outlook Arbeitsumgebung**

#### **In diesem Kapitel lernen Sie...**

- wie man ein E Mail-Konto einrichtet
- die Programmoberfläche und die wichtigsten Elemente des Programms kennen
- die verschiedenen Möglichkeiten der Befehlseingabe anzuwenden

#### **Das sollten Sie bereits wissen**

 Grundlagen des Betriebssystems Windows

### <span id="page-17-0"></span>**1.1 E-Mail-Konto einrichten**

Die Übertragung von E-Mails erfolgt über Mailserver. Der Mailserver versendet E-Mails, nimmt gesendete Nachrichten entgegen und speichert diese in einem Postfach, bis sie vom Benutzer mittels eines E-Mail-Programms abgeholt werden. Auf dem Mailserver erledigen verschieden Dienste die einzelnen Aufgaben. Für den Transport von E-Mails kommt meist das Protokoll SMTP zum Einsatz. Das Abrufen der Mails erfolgt beispielsweise mittels IMAP oder POP3.

Um E-Mails empfangen und versenden zu können, benötigt jeder Benutzer ein Postfach mit dazugehöriger E-Mail-Adresse, einem Benutzernamen und einem Kennwort. Diese Informationen sowie die Adressen der einzelnen Server, müssen in Outlook in Form eines E-Mail-Kontos hinterlegt werden. Arbeiten Sie mit Outlook in einem Firmennetzwerk, wird das E-Mail-Konto meist vom Administrator eingerichtet und verwaltet.

**1** Starten Sie Outlook 2016 über das Startmenü von Windows 10. Dort ist die Desktop-App *Outlook 2016* vielleicht bereits ans Startmenü angeheftet oder Sie wählen es aus der Liste aller Programme aus. Falls gewünscht, heften Sie Outlook gleich an die Taskleiste an, durch einen Rechtsklick auf das Programm *Mehr An Taskleiste anheften*.

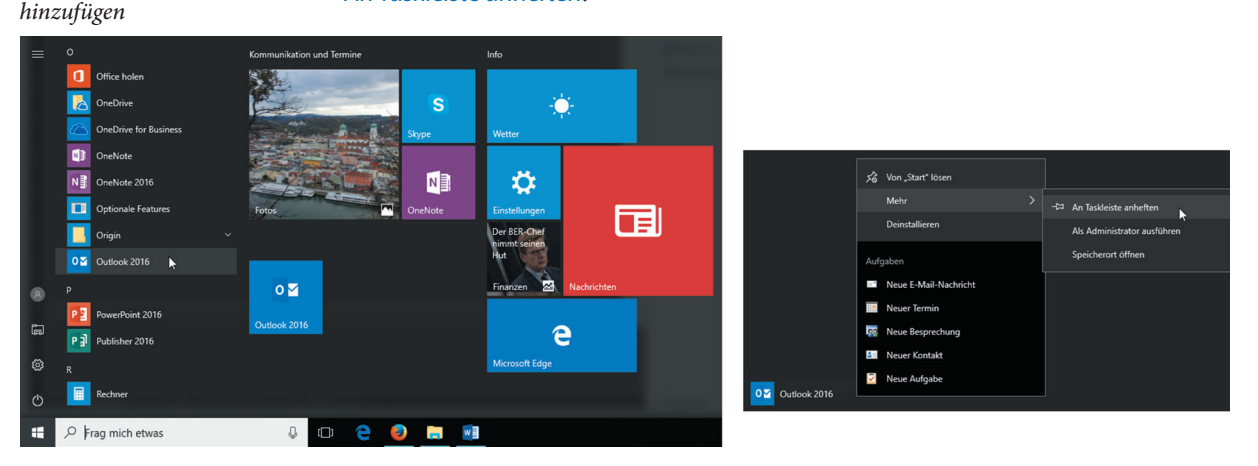

- **2** Beim ersten Starten von Outlook öffnet sich der Start-Assistent. Dieser hilft Ihnen, ein E-Mail-Konto einzurichten. Unter Umständen müssen Sie hierbei den 25 stelligen Produkt-Key eingeben. Folgen Sie den Anweisungen des Assistenten und wechseln Sie zur nächsten Seite über die Schaltfläche *Weiter*.
- **3** Im Fenster *Konfiguration des Microsoft Outlook-Kontos* aktivieren Sie die Option *Ja*, um fortzufahren.

*Startmenü Windows 10 Outlook zur Taskleiste* 

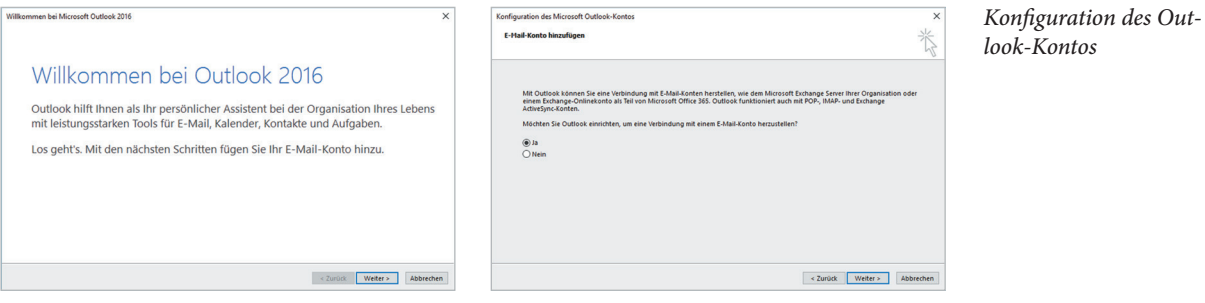

**4** Im Fenster *Konto hinzufügen*, tragen Sie Ihren Namen, Ihre E-Mail-Adresse und das Kennwort ein. Alle Informationen haben Sie von Ihrem Provider erhalten. Arbeiten Sie in einem Firmennetzwerk mit einem Exchange Server, werden die notwendigen Informationen automatisch eingetragen.

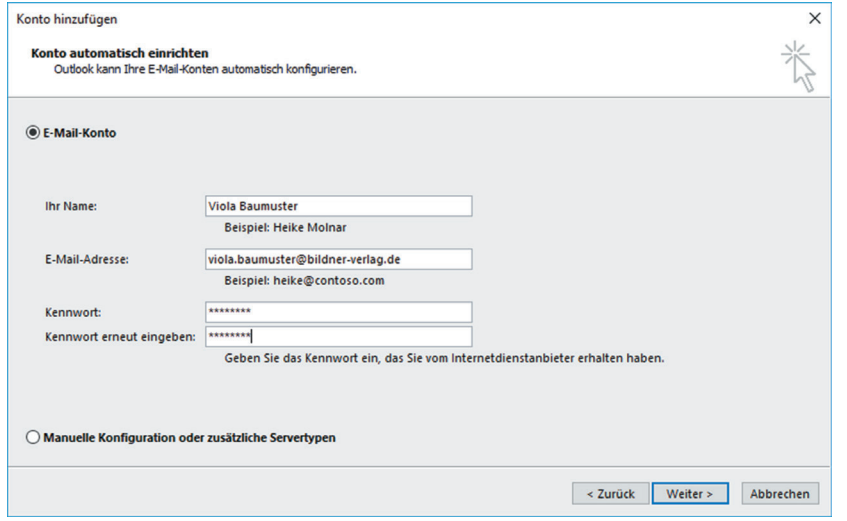

*Outlook holt sich die Daten für ein Exchange-Konto in der Regel automatisch*

- **5** Nachdem Sie über die Schaltfläche *Weiter* zum nächsten Fenster gewechselt sind, werden die Servereinstellungen automatisch ermittelt und Sie können über die Schaltfläche *Fertig stellen* die Einrichtung des E-Mail-Kontos beenden. Outlook öffnet sich. Je nach E-Mail-Provider wird für die Konfiguration das Konto auf eine Webseite des Providers umgeleitet. Das muss durch Anklicken von *Zulassen* erlaubt werden.
- **6** Falls bei der Konfiguration Probleme aufgetreten sind, können Sie durch Aktivierung des Kontrollkästchens vor *Kontoeinstellungen ändern* eigene Einstellungen vornehmen.

*Servereinstellungen manuell konfigurieren*

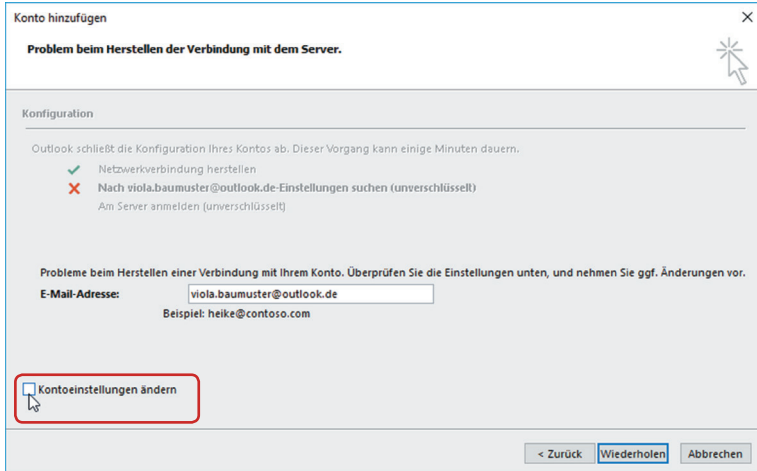

**7** Bei einem E-Mail-Konto ohne Exchange Server, würden die Einstellungen je nach Provider so oder so ähnlich aussehen:

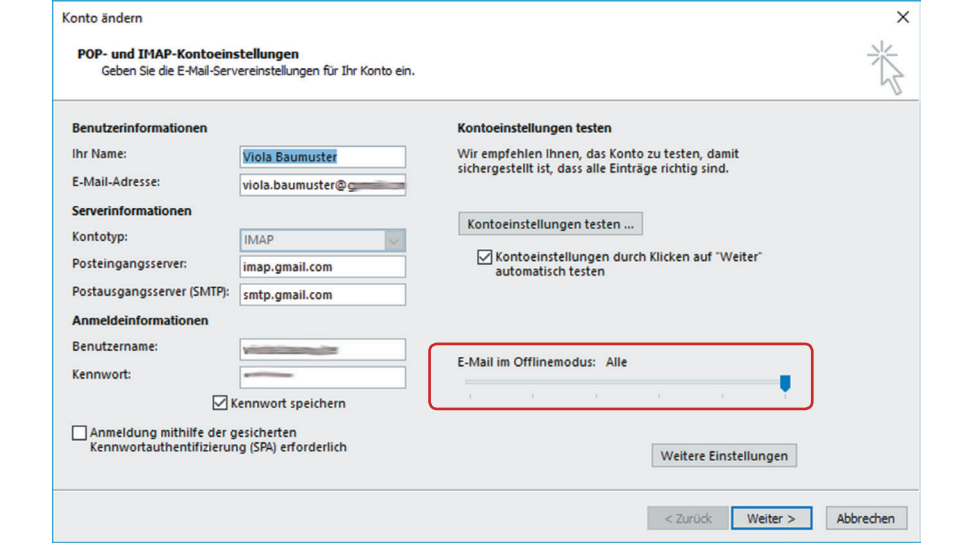

- Wählen Sie den Kontotyp aus, in der Regel POP3 oder IMAP und tragen Sie die Servernamen ein. Die notwendigen Informationen erhalten Sie von Ihrem Provider.
- Bei fehlender Bandbreite kann beim Anlegen eines IMAP-Kontos vereinbart werden, dass nur E-Mails eines bestimmten Zeitraums, z. B. des letzten Monats, heruntergeladen werden.

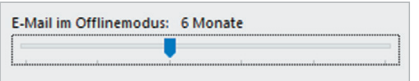

#### *Die Einstellung für ein IMAP-Konto*

 Über die Schaltfläche *Weitere Einstellungen* werden Informationen für den Postausgangsserver hinzugefügt. Klicken Sie auf das Register *Postausgangsserver*  und aktivieren Sie das Kontrollkästchen vor *Der Postausgangsserver (SMTP) erfordert Authentifizierung*. Meist gelten für ihn die gleichen Anmeldeinformationen wie für den Posteingangsserver.

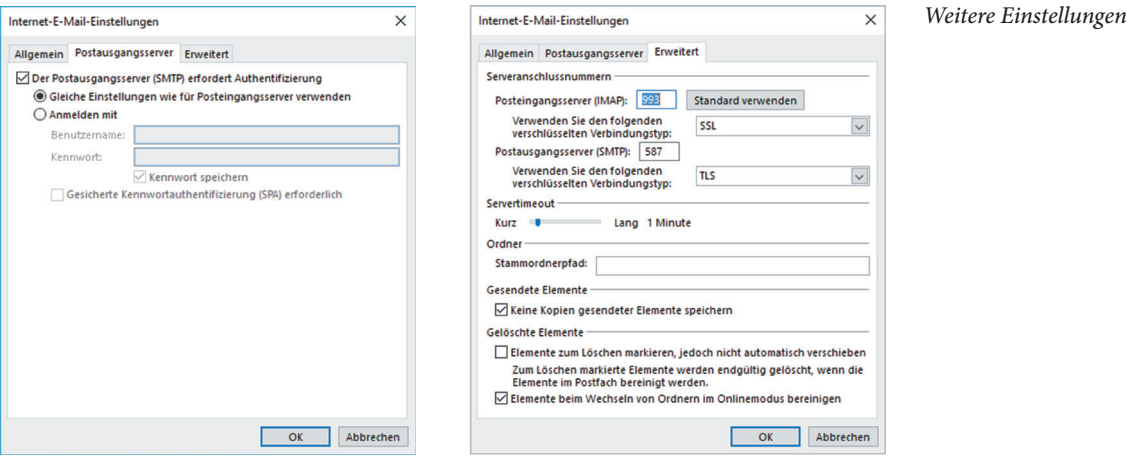

- Wechseln Sie dann zum Register *Erweitert*. Heute arbeiten die meisten Provider mit verschlüsselter E-Mail-Übertragung. Hier prüfen Sie die Einstellungen und ändern sie gegebenenfalls gemäß den Vorgaben Ihres Providers ab.
- Bestätigen Sie das Fenster über die Schaltfläche *OK* und schließen Sie den Prozess über die Schaltfläche *Weiter* und *Fertig stellen* ab.
- **8** Wurden in Outlook sogenannte Benutzerprofile angelegt, müssen Sie im folgenden Fenster Ihren Namen und Ihre Initialen über die Schaltfläche *OK*  bestätigen. Benutzerprofile werden in der Regel vom Administrator angelegt und verwaltet.

#### **Dienste zum Abrufen von E-Mails**

Die Verbindung zu einem E-Mail-Konto kann mit verschiedenen Diensten hergestellt werden. Neben POP-, IMAP- stehen beispielsweise auch Exchange-Konten zur Verfügung. Welche Dienste Ihnen zum Abrufen Ihrer E-Mails angeboten werden, hängt vom E-Mails-Server des verwendeten Anbieters ab.

**BOP3 und IMAP:** Mit POP3 rufen Sie Nachrichten vom Mailserver Ihres Providers ab und speichern die E-Mails lokal auf Ihrem Rechner. Auf diese E-Mails können Sie dann auch zugreifen, wenn ihr Computer gerade nicht mit dem Internet verbunden sind.

Bei Verbindung von Outlook mit einem IMAP-Konto wurde bislang nur die E-Mail-Kopfzeile heruntergeladen. Die Mails wurden auf dem Server des Providers belassen. Outlook 2016 unterstützt dies nicht mehr, sondern lädt die E-Mail nun vollständig herunter. Mit einem IMAP-Konto können weder Kalendereinträge noch Kontaktdaten synchronisiert werden, außerdem wird die Outlookfunktion *Kategorisieren* nicht unterstützt.

X **Microsoft Exchange Server:** Die Funktionalität von Outlook kann erweitert werden, wenn Ihr Computer mit Microsoft Exchange verbunden wird. Microsoft Exchange bezeichnet eine Software, die auf Ihrem Mailserver installiert ist und Funktionen, wie z. B. zentrale Adressverwaltung, gemeinsame Termin- und Aufgabenplanung, gemeinsame Nutzung von Kalendern, Abwesenheitsmeldungen etc. bereitstellt. Außerdem steht Ihnen mit einem Exchange Server die Möglichkeit zur Nutzung von Outlook Web Access bzw. Outlook Web App zur Verfügung. Damit erhalten Sie über das Internet Zugriff auf Ihre Outlookdaten wie E-Mails, Termine etc.

Exchange Server kommen in Firmennetzwerken zum Einsatz, da die Kommunikationsanforderungen eines Unternehmens meist weitaus höher sind als die einer Privatperson. Außerdem ist der Betrieb eines Exchange Servers für kleinere Unternehmen oder gar Privatpersonen zu kostenintensiv. Unter dem Schlagwort Hosted Exchange findet man Dienstleister, die die Anbindung an einen Exchange Server zur Verfügung stellen. Welche Funktionalitäten enthalten sind, ist von Angebot zu Angebot verschieden.

### <span id="page-22-0"></span>**1.2 E-Mails, Termine und Kontaktdaten anzeigen**

#### **Programmoberfläche und Funktionsbereiche**

Nach Öffnen von Outlook wird standardmäßig der Funktionsbereich *E-Mail* und hier der Ordner Posteingang angezeigt. Das Erscheinungsbild von Outlook ist veränderbar. Viele Bereiche können ein- bzw. ausgeblendet oder minimiert werden. Deshalb ist es möglich, dass Ihr Outlook von der unteren Darstellung abweicht.

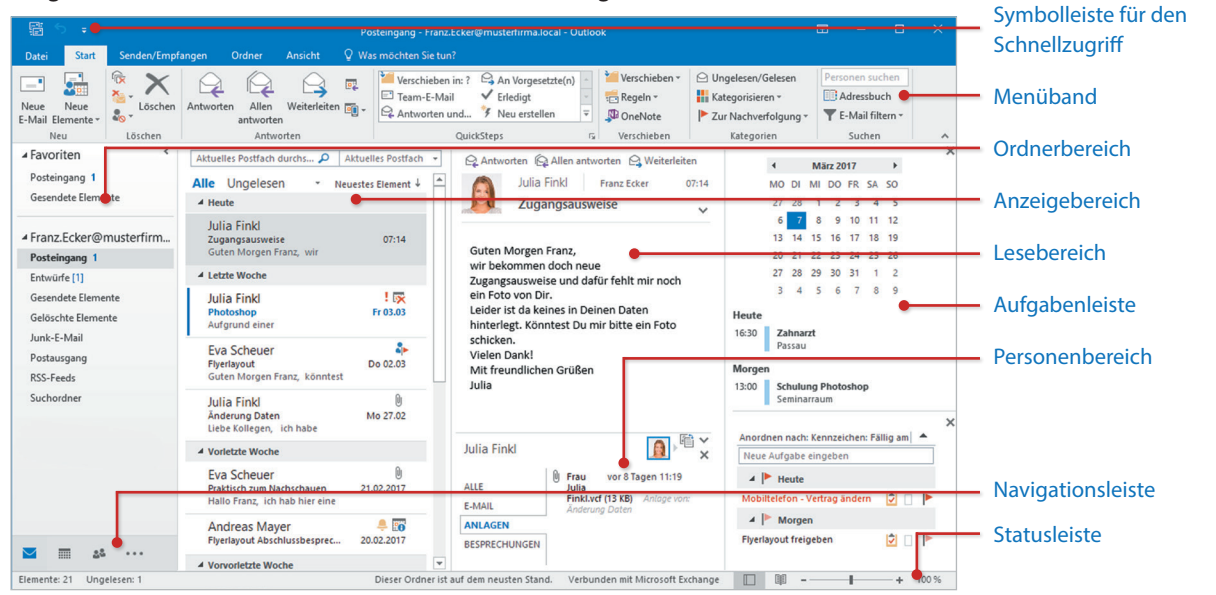

Outlook enthält neben dem Funktionsbereich E-Mail weitere Arbeitsbereichen: Kalender, Personen etc. Durch den Wechsel zu einem anderen Funktionsbereich ändert sich die Darstellung der Programmoberfläche und andere Befehle stehen zur Verfügung.

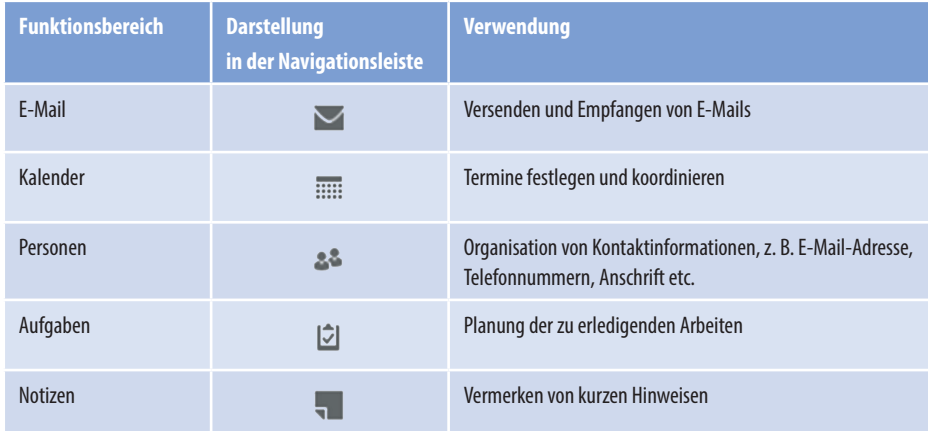

**Video!**

bildnerverlag.de/314\_01

*Das Anwendungsfenster von Outlook 2016*

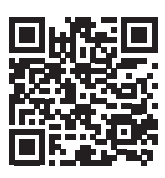

In diesem Video erhalten Sie eine schnelle Einführung zur Programmoberfläche und wie Sie welche Elemente einblenden und wieder ausblenden.

#### <span id="page-23-0"></span>**Navigationsleiste und Ordnerbereich**

#### **Navigationsleiste zum Wechsel zwischen den Funktionsbereichen verwenden**

Der Wechsel zwischen Funktionsbereichen erfolgt über die Navigationsleiste unterhalb des Ordnerbereiches. Hier werden die Funktionsbereiche entweder als Symbole oder als Text zur Auswahl angezeigt. Durch Anklicken mit der Maus wird zu einem anderen Bereich gewechselt und dessen Inhalt angezeigt. Wie viele Funktionsbereiche in der Navigationsleiste sichtbar sind, kann von Ihnen festgelegt werden.

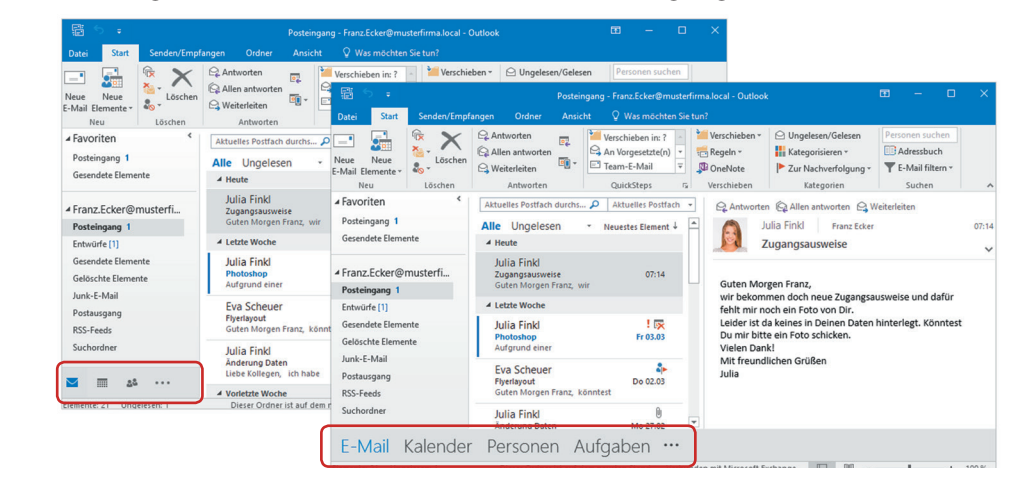

Momentan werden im Bild links die Funktionsbereiche E-Mail, Kalender und Personen zur Auswahl angeboten. In der Darstellung im Bild rechts ist darüber hinaus der Funktionsbereich Aufgaben sichtbar. Mit der Schaltfläche \*\*\* können Sie weitere Funktionsbereiche aufrufen sowie die Darstellung der Navigationsleiste ändern.

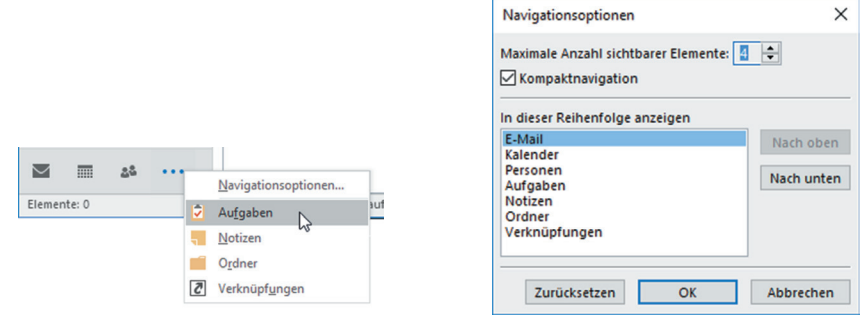

#### **Aussehen der Navigationsleiste anpassen**

Ob die Navigationsleiste mit Symbolen als Teil des Ordnerbereichs dargestellt (Kompaktnavigation), oder am Fuße des Outlookfensters unabhängig vom Ordnerbereich angezeigt wird, legen Sie in den *Navigationsoptionen* fest. Dazu klicken Sie auf die Schaltfläche in der Navigationsleiste und wählen *Navigationsoptionen* (siehe Bild oben). Alternativ erhalten Sie das Fenster ebenfalls über das Register *Ansicht* Gruppe *Layout Ordnerbereich*.

*Navigationsleiste im Ordnerbereich*

*Erweiterte Navigationsleiste*